# **Tipps & Tricks**

# **Wir beantworten Ihre Fragen**

Fragen zu Beiträgen in der c't richten Sie bitte an

#### **unsere Kontaktmöglichkeiten:**

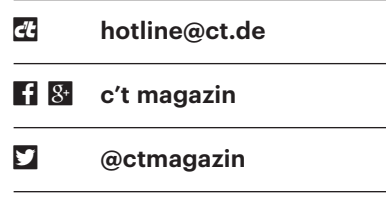

Alle bisher in unserer Hotline veröffentlichten Tipps und Tricks finden Sie unter **www.ct.de/hotline.**

# **SD-Karte im DVD-Laufwerk des iMac versenkt**

2 Zum Auslesen von Fotos habe ich<br>meine SD-Karte neulich in den Kartenleser meines iMac schieben wollen.<br>Dabei habe ich die Karte aus Versehen in meine SD-Karte neulich in den Kartenleser meines iMac schieben wollen. Dabei habe ich die Karte aus Versehen in den darüberliegenden Schlitz für DVDs geschoben. Wie bekomme ich meine SD-Karte wieder?

Dazu kursieren zig Lösungsvorschlä-<br>ge, einige davon sind riskant, andere<br>wirkungslos. Schütteln hilft jedenfalls sel-<br>ten. denn weiche Dichtlippen im DVDge, einige davon sind riskant, andere wirkungslos. Schütteln hilft jedenfalls selten, denn weiche Dichtlippen im DVD-Schlitz verhindern das Herausfallen der SD-Karte. Falls die Karte noch nicht ganz hineingerutscht ist, könnten Sie mit einer Pinzette Erfolg haben. Falls nicht: Lösen Sie alle Kabelverbindungen und legen Sie den Mac so ab, dass das Display nach oben zeigt. Besorgen Sie zwei hölzerne Schaschlikspieße. Führen Sie einen auf der linken und einen auf der rechten Seite des DVD-Schlitzes ein. Schieben Sie sie dann mittig zusammen. So klemmen Sie die SD-Karte ein, die sich daraufhin leicht herausziehen lässt. Achten Sie darauf, keinen Spieß aus Metall zu verwenden, um eventuelle Kurzschlüsse oder Beschädigungen auszuschließen. *(mil@ct.de)*

# **Windows in Schwarzweiß**

• Tastenkombination gelesen, mittels<br>derer sich Windows auf Schwarzweiß um-<br>stellen lässt. Das würde mir die Arbeit im Tastenkombination gelesen, mittels derer sich Windows auf Schwarzweiß umstellen lässt. Das würde mir die Arbeit im Freien erheblich erleichtern. Leider finde ich die Kombination nicht mehr.

**Example 18 Schwarzweiß-Modus hat Windows nicht. Vermutlich meinen Sie<br>den Modus für hohen Kontrast. Diesen<br>aktivieren Sie mit Alt + linke Umschalt**dows nicht. Vermutlich meinen Sie den Modus für hohen Kontrast. Diesen aktivieren Sie mit Alt + linke Umschalt taste + Druck. *(axv@ct.de)*

# **Linux: Hoher Strom verbrauch im Standby**

Solution Notebook verbraucht im Stand-<br>Strom. Teilweise ist der Akku bereits nach<br>weniger als einem Tag im Bereitschaftsby unter Linux ungewöhnlich viel Strom. Teilweise ist der Akku bereits nach weniger als einem Tag im Bereitschaftsmodus leer. Woran kann das liegen?

Euerst einmal sollten Sie kontrollie-<br>
ren, ob das Gerät auch wirklich in den<br>
effizienten Suspend-to-RAM (ACPI) S3)<br>
wechselt. Dafür schicken Sie Ihr Gerät wie ren, ob das Gerät auch wirklich in den effizienten Suspend-to-RAM (ACPI) S3) wechselt. Dafür schicken Sie Ihr Gerät wie gewohnt schlafen. Anschließend öffnen Sie ein Terminal-Fenster und tippen dort

#### dmesg | grep "sleep state S3"

ein, um die Kernel-Ausgaben nach Hinweisen auf den Bereitschaftsmodus zu filtern. Erscheint die Zeile "ACPI: Preparing to enter system sleep state S3" nicht, scheint es ein Problem mit dem Standby-Modus des Laptops zu geben. Starten Sie den Standby-Modus testweise mit sudo systemctl suspend und schauen Sie, ob die Zeile dann erscheint. Ist dem so, scheint Ihre Desktop-Umgebung den falschen Bereitschaftsmodus anzusteuern. Kontrollieren Sie dann, wie Ihre Desktop-Umgebung konfiguriert ist.

Wenn das Notebook in den Suspendto-RAM wechselt, kann es sein, dass dabei einige Hardware-Bausteine nicht abgeschaltet werden. Am häufigsten passiert das, wenn diese so konfiguriert sind, dass Sie das Gerät aus dem Bereitschaftsmodus wecken dürfen. Die erste Anlaufstelle ist die Wake-on-LAN-Funktion (WoL) der Netzwerkschnittstellen. Bei einigen Geräten kann man WoL im BIOS-Setup deaktivieren. Geht das nicht, können Sie die Funktion auch mit dem Programm Ethtool abschalten. Durch die Eingabe von

sudo ethtool -s eth0 wol d

schalten Sie Wake-on-LAN für die Schnitt stelle eth0 aus. Weitere Hardware, die das System wecken darf, listet cat /proc/acpi/wakeup

Jede Zeile repräsentiert hier eine Hardware-Komponente. In der Spalte "Status" sehen Sie, ob das jeweilige Gerät den Laptop wecken darf. Steht etwa bei USBE enabled in der Zeile, bleibt ein USB-Controller im Standby aktiv. Der Befehl

sudo sh -c "echo USBE  $>$  1 ./proc/acpi/wakeup"

schaltet die Weckfunktion ab. Verfahren Sie so mit allen Geräten, die in der Liste mit enabled versehen sind, und schauen Sie, ob der Stromverbrauch im Standby sinkt.

Die letzte Spalte gibt übrigens Hinweise darauf, welches PCI-Device sich hinter dem Kürzel versteckt. Um die Einstellungen permanent zu setzen, tragen Sie die Befehle zur Abschaltung der Weckfunktionen in die Datei /etc/rc.local ein. Anschließend werden sie bei jedem Systemstart gesetzt. *(mls@ct.de)*

# **Alter Fingerabdrucksensor mit Windows 10**

¯?Ich habe ein gebrauchtes Thinkpad tadellos seinen Dienst. Ist es möglich, sei-T420 gekauft. Nach dem Einbau einer SSD versieht das unter Windows 10 nen Fingerabdrucksensor einzubinden?

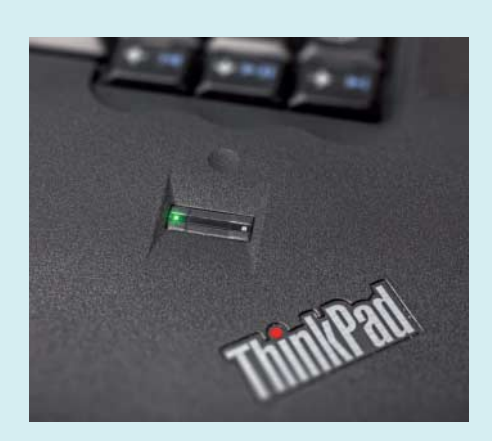

Die Fingerabdrucksensoren älterer Thinkpads laufen auch mit Windows 10.

Wenn Windows 10 biometrische Geräte erkennt, bietet es dafür auch Anmeldeoptionen: Windows Hello ist egal, ob das eine moderne Kamera oder ein uralter Finger abdrucksensor ist.

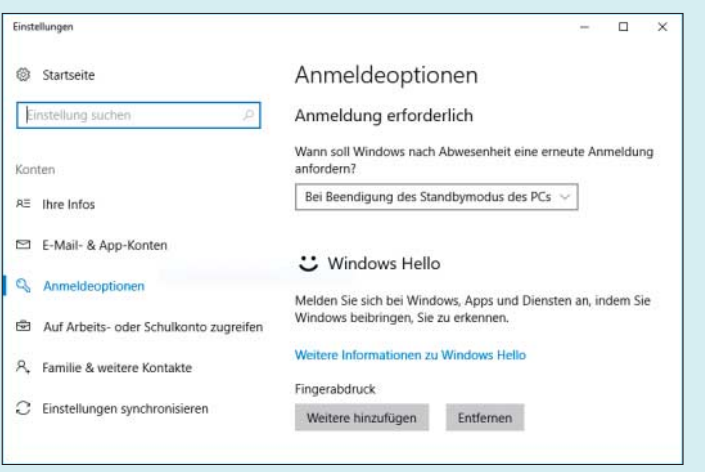

 $\begin{tabular}{ l l l l} \hline \textbf{Windows 10 bringt ein Biometric-Framework mit; bei älteren Versionen lieferten OEMs entsprechende Komponenten für ihre PCs. Wenn im Gerätema-$  Framework mit; bei älteren Versionen lieferten OEMs entsprechende Komponenten für ihre PCs. Wenn im Gerätemanager unter Windows kompatible Geräte auftauchen, lassen sich die Biometriefunktionen in den Anmeldeoptionen normalerweise auch einschalten. Dann können Sie sich nach dem Training an Ihrem Thinkpad auch per Fingerabdruck anmelden. Wunder sollten Sie allerdings keine erwarten: Die alten Sensoren funktionieren weniger geschmeidig als die aktueller Mobiltelefone. *(ps@ct.de)*

#### **Große Dateien bei Virustotal**

• Immer wieder stehe ich vor dem Pro-<br>• blem, große Mengen von Dateien auf<br>• Viren prüfen zu müssen. Virustotal streikt<br>• leider ienseits von 128 MBvte Upload. Gibt blem, große Mengen von Dateien auf Viren prüfen zu müssen. Virustotal streikt leider jenseits von 128 MByte Upload. Gibt es nicht doch eine Möglichkeit?

Wenn es nicht gerade um Dateien<br>geht, die mehrere GByte-groß sind,<br>hilft es, sie zu zerteilen. Im Fall eines ZIP-<br>Archivs kann das auf der Kommandozeile geht, die mehrere GByte-groß sind, hilft es, sie zu zerteilen. Im Fall eines ZIP-Archivs kann das auf der Kommandozeile der Befehl zipsplit aus dem Info-ZIP-Paket. Er verteilt die Dateien passend, ohne sie zu zerschneiden – jedenfalls solange die Maximalgröße einzelner Dateien nicht größer als das angegebene Limit ausfällt. Der Aufruf

zipsplit -n 134217728 <ziparchiv>

zerteilt ein Archiv in 128 MByte große Dateien. Die ZIP-Dateien begutachtet Virustotal einzeln ohne Murren. Wenn Sie sich intensiv auf den dabei ausgegebenen Web-Seiten bewegen, die detaillierte Einblicke in das Archiv und einer dateiweisen Beurteilung erlauben, müssen Sie allenfalls dann und wann bestätigen, dass Sie kein Bot sind. *(ps@ct.de)*

*Info-ZIP: ct.de/yt2m*

## **Spielstände der Nintendo Switch auf SD-Karte sichern**

• Ich möchte Spielstände von meiner<br>
• Nintendo Switch auf einer SD-Karte<br>
• sichern, finde jedoch keine Einstellung,<br>
• um die Daten zu exportieren. Bei älteren Nintendo Switch auf einer SD-Karte sichern, finde jedoch keine Einstellung, um die Daten zu exportieren. Bei älteren Konsolen war das möglich.

Die Spielstände werden bei der Switch<br>
ausschließlich auf dem Gerät gesi-<br>
chert. Die Spielstände waren bei den älte-<br>
ren Konsolen von Nintendo ein häufiges ausschließlich auf dem Gerät gesichert. Die Spielstände waren bei den älteren Konsolen von Nintendo ein häufiges Einfallstor für Hacks, vermutlich hat Nintendo das Feature daher nicht implementiert. Bedauerlicherweise werden die Spielstände auch nicht mit dem Nintendo-Account synchronisiert. *(jkj@ct.de)*

### **Exchange-Client für Android scheitert an Geräteverschlüsselung**

• Auf meinem Samsung Galaxy funk-<br>Update von Android 6 auf 7 mein Out-<br>look-Client nicht mehr. Der dabei instaltioniert seit dem letzten Firmware-Update von Android 6 auf 7 mein Outlook-Client nicht mehr. Der dabei installierte Gerätemanager verlangt, dass das Smartphone verschlüsselt ist, doch in den Android-Einstellungen finde ich keine Möglichkeit, die Verschlüsselung zu aktivieren. Wie komme ich weiter?

Wenn der Menüpunkt zum Einschal-<br>ten der Verschlüsselung fehlt, ist das<br>seit Android 4 ein Hinweis, dass das Gerät ten der Verschlüsselung fehlt, ist das seit Android 4 ein Hinweis, dass das Gerät schon verschlüsselt ist. Ihr Smartphone müsste also schon verschlüsselt sein.

Mit Android 7 hat Google allerdings ein Detail der Verschlüsselung geändert. Möglicherweise erkennt die App daher nicht mehr, dass das Gerät bereits verschlüsselt ist, vielleicht hat Samsung auch etwas fehlerhaft implementiert. Wenn Sie ein baugleiches Gerät zur Hand haben, können Sie das testweise auf Firmeneinstellungen zurücksetzen und die Einrichtung erneut vornehmen. Eine weitere Möglichkeit wäre, eine andere Exchangekompatible App zu verwenden, etwa Nine von 9folders. *(jow@ct.de)*

## **Aufnahmen mit DVB-T2-Receiver**

• Ich kann mit meinem DVB-T2-HD-<br>Receiver zwar Privatsender empfan-<br>gen, aber nicht aufnehmen. Und das, ob-<br>wohl mein Receiver die in der FAO von Receiver zwar Privatsender empfangen, aber nicht aufnehmen. Und das, obwohl mein Receiver die in der FAQ von Freenet TV beschriebenen Anforderungen erfüllt. Was mache ich falsch?

Sie machen gar nichts falsch! Theore-<br>tisch ist die Aufnahme von Privatsen-<br>dern durch Receiver mit Videorecorder-<br>Funktion möglich. Damit das klappt. muss tisch ist die Aufnahme von Privatsendern durch Receiver mit Videorecorder-Funktion möglich. Damit das klappt, muss Ihr Receiver die Irdeto-Verschlüsselung und HbbTV beherrschen und am Internet hängen. Allerdings muss die PVR-Funk tion etlicher Receiver zunächst freigeschaltet werden.

Das können Sie derzeit telefonisch veranlassen, indem Sie die Freenet-TV-Hotline anrufen (Tel. 0221-46708700) und die Freenet-TV-ID ihres Receivers nennen; die finden Sie üblicherweise am Boden des Geräts. Sollte sie dort nicht stehen, finden Sie sie im Menü des Receivers im Menüpunkt "Freenet TV". *(uk@ct.de)* 

## **Outlook startet nach Windows-Update nicht mehr**

• Seit Installation der Windows- und<br>
Office-Updates lässt sich Outlook<br>
nicht mehr starten. Word, Excel und die<br>
anderen Office-Programme laufen pro-Office-Updates lässt sich Outlook nicht mehr starten. Word, Excel und die anderen Office-Programme laufen problemlos. Ich benutze Windows 10 Version 1607 mit Office 2016.

Im Vorfeld des Patchday hatte Micro-<br>Soft eine aktualisierte Version des<br>Updates KB3150513 freigegeben. Die ursoft eine aktualisierte Version des Updates KB3150513 freigegeben. Die ursprüngliche Fassung hatte schon im März und auch in einer weiteren Aktualisierung zu diversen Problemen mit Outlook geführt. Laut Microsoft dient es dazu, besser auf die neue Windows-Version 1703 (Creators Update) aktualisieren zu können, führt aber auf manchen PCs dazu, dass sich Outlook nicht mehr starten lässt.

Das Problem lässt sich momentan nur dadurch beseitigen, dass Sie das Update deinstallieren. Drücken Sie dazu Windows-Taste+X und wählen Sie im Menü den Punkt "Programme und Features". Gehen Sie dort auf "Installierte Updates anzeigen" und suchen Sie das Update KB3150513. Mit einem Doppelklick können Sie es dann deinstallieren.

*(db@ct.de)*

### **USB 3.0 stört WLAN und Drahtlos-Maus**

Solem Anschluss einer USB-3.0-Fest-<br>platte an mein Surface Book bricht die<br>WLAN-Verbindung (mit 2,4 GHz) zusam-<br>men. Laut Microsoft tritt das Problem im 5platte an mein Surface Book bricht die WLAN-Verbindung (mit 2,4 GHz) zusammen. Laut Microsoft tritt das Problem im 5- GHz-WLAN-Band nicht auf. Kann das sein?

Intel hat schon 2012 ein White Paper<br>
veröffentlicht (ct.de/ydac), das Stö-<br>
rungen von WLAN-Verbindungen und<br>
drahtlosen Eingabegeräten wie Funktasveröffentlicht (ct.de/ydac), das Störungen von WLAN-Verbindungen und drahtlosen Eingabegeräten wie Funktastaturen durch USB-3.0-Geräte beschreibt. Im SuperSpeed-Modus überträgt USB 3.0 Daten mit 5 Gigatransfers pro Sekunde. Die Basisfrequenz dieser 5 Gigatransfers ist 2,5 GHz, welche sehr nah am WLAN-Band (2,400-2,483 GHz) liegt und dafür sorgt, dass Kabel, Buchsen und Geräte hochfrequente Signale abstrahlen. Bei guter Schirmung stören diese elektroma gnetischen Wellen andere Geräte nicht, aber manchmal leider doch.

In einigen Fällen genügt es dann schon, das USB-3.0-Gerät etwas anders zu platzieren oder es mit einem anderen Kabel oder über einen Hub anzuschließen. Umgekehrt kann man den USB-Funkempfänger für eine kabellose Tastatur oder Maus in eine andere Buchse stecken oder mit einem kurzen Verlängerungskabel anschließen, um den Abstand zum störenden USB-3.0-Gerät zu vergrößern. Auch der Tipp, im WLAN möglichst ins 5-GHz-Band zu wechseln, kann die Verbindung zum Router oder Access Point verbessern. *(ciw@ct.de)*

*Störungen durch USB-Geräte: ct.de/ydac*

USB-3.0-Geräte und -Kabel strahlen hochfrequente Signale ab, die in ungünstigen Fällen die Funkübertragung im 2,4-GHz-Bereich (ISM-Band) stören.

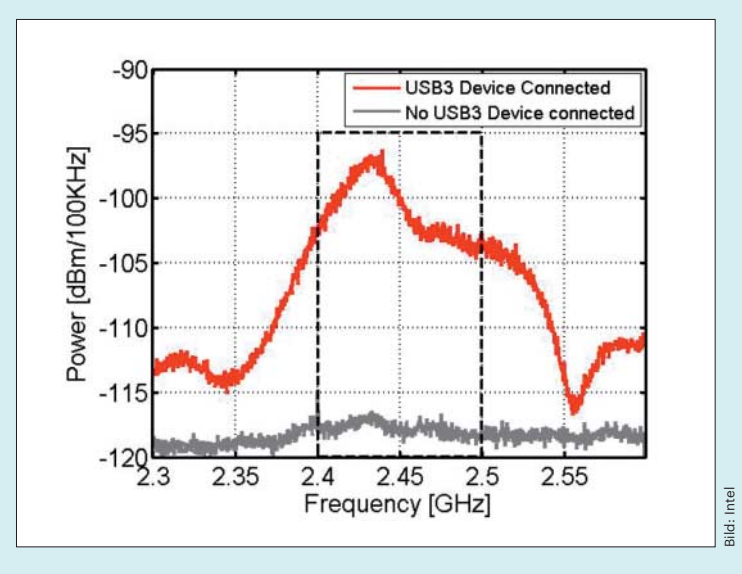

## **Zugriff auf E-Shop der Nintendo Switch nicht möglich**

• Vor Kurzem habe ich bei Freunden im<br>Urlaub die Nintendo Switch auspro-<br>biert und meinen Nintendo-Account mit<br>dem Gerät gekoppelt. Nach der Rückkehr Urlaub die Nintendo Switch ausprobiert und meinen Nintendo-Account mit dem Gerät gekoppelt. Nach der Rückkehr aus dem Urlaub habe ich mir selbst eine Switch gekauft. Nach der Einrichtung meines Geräts teilte der Nintendo E-Shop mit, dass ich dieses Konsole nicht zum Kauf von Spielen nutzen kann, da dies nicht meine "aktive Konsole" sei. Eine Möglichkeit, mich auf der anderen Switch aus der Ferne auszuloggen, habe ich nicht gefunden.

Die gibt es nicht. Sie müssen laut<br>Nintendo physischen Zugriff auf die<br>Switch ihrer Freunde haben, um sich dort<br>abzumelden. Sonst bekommen Sie keinen Nintendo physischen Zugriff auf die Switch ihrer Freunde haben, um sich dort abzumelden. Sonst bekommen Sie keinen Zugriff auf den E-Shop Ihrer eigenen Konsole. Warum Nintendo sich zu dieser Einschränkung entschlossen hat, erschließt sich uns nicht. Wenn die eigene Switch mal kaputtgeht, können Sie sich dort auch nicht mehr abmelden und verlieren so den Zugriff auf gekaufte Software. Am einfachsten ist es wohl, wenn Sie Ihre Freunde anrufen und sie bitten, Sie an deren Switch abmelden. Nintendo hat den Knopf zur Trennung von Switch und Nintendo-Account gut versteckt: Öffnen Sie die Systemeinstellungen, tippen Sie dann auf "Nutzer" und wählen anschließend Ihr Profil aus. In den Nutzereinstellungen finden Sie ganz unten den Punkt "Verknüpfung mit Nintendo-Account aufheben". Der Weg über die Nutzereinstellungen, die Sie über den Startbildschirm erreichen, funktioniert nicht. *(jkj@ct.de)*

*Aktive Konsole für Downloads: ct.de/yc1y*

Ist bereits eine andere Switch mit einem Nintendo-Account gekoppelt, verweigert der E-Shop den Kauf von Software.

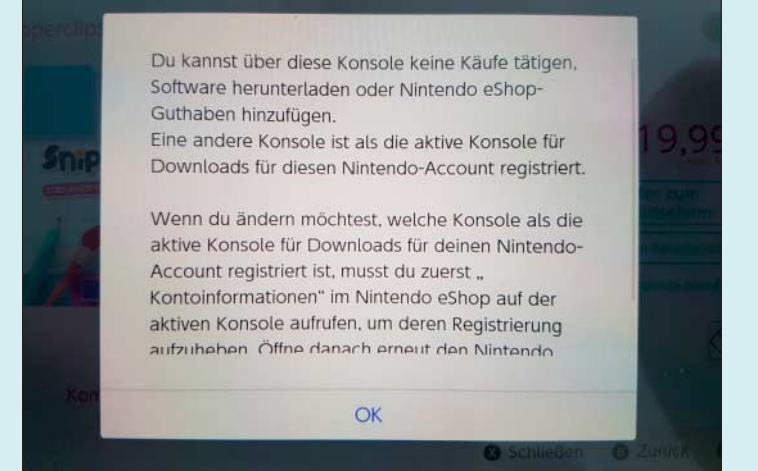